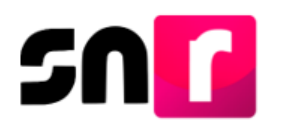

# Sistema Nacional de Registro de Precandidatos y Candidatos (SNR).

## **Guía para generar usuarios de partido político.**

A continuación, se mostrará el procedimiento para generar usuarios que operen el sistema como apoyo al Responsable del SNR.

#### **Consideraciones previas**

- Tener disponible la información que el sistema requerirá para llevar a cabo el alta del usuario:
	- CURP.
	- RFC.
	- Nombre completo.
	- Correo electrónico.
- En caso de haber sido usuario de otro sistema del INE (ejemplo, Sistema Integral de Fiscalización), no se realiza el alta al usuario, sólo se realiza la modificación (asignación de rol), utilizando la misma contraseña remitida al momento de su registro, en caso de que el usuario no cuente con ella, se podrá realizar un restablecimiento de la misma.

Importante: Para el óptimo funcionamiento del sistema, se sugiere ingresar a internet desde el navegador **Google Chrome**.

Nota: La información contenida en las imágenes del presente guía, es ilustrativa, por lo que los datos utilizados son ficticios y no representan la identidad de ninguna persona.

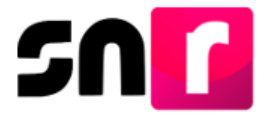

Para realizar la captura de usuarios en el sistema, deberás ingresar a la página principal del SNR **[\(https://candidatosnacionales.ine.mx/snr/app/login\)](https://candidatosnacionales.ine.mx/snr/app/login)**, capturar el **Nombre de usuario** y la **contraseña**, así como el **código de seguridad** y dar clic en el botón **Ingresar.**

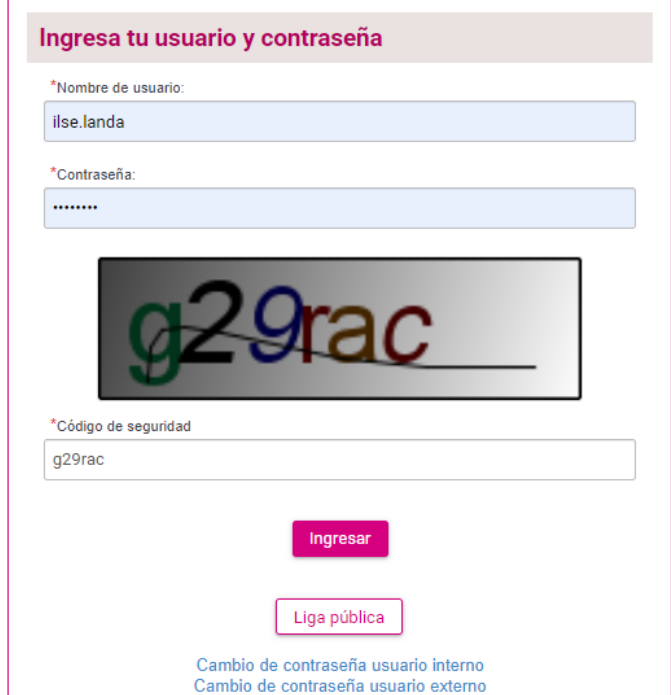

**Procedimiento para la generación de usuarios ingresando con una cuenta de Responsable del SNR.** 

**Responsables del SNR a nivel CEN,** al ingresar con tu usuario y contraseña el sistema mostrará la siguiente pantalla, en la cual deberás seleccionar el módulo **"Administración"** y el ámbito al que se desee asignar el usuario **"Federal o Local".**

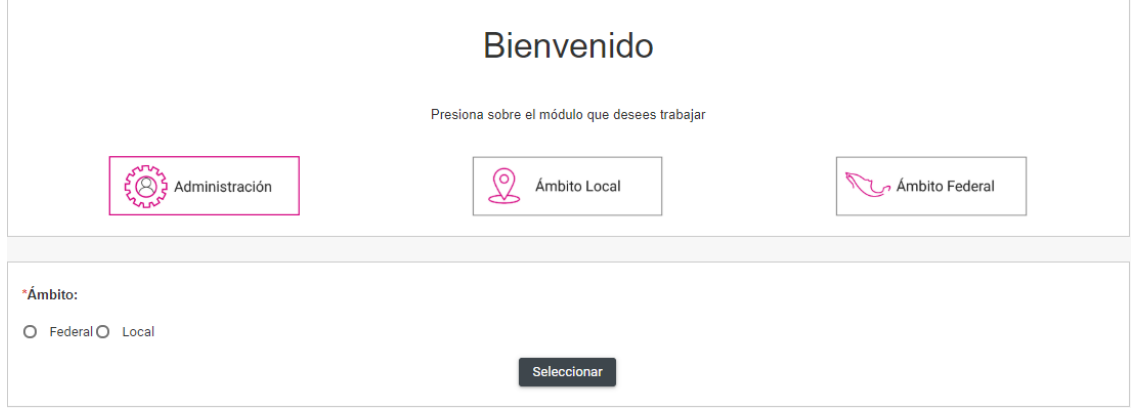

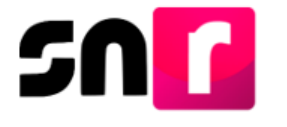

**Responsables del SNR a nivel Local**: Al ingresar tu usuario y contraseña el sistema mostrará la siguiente pantalla, en la cual seleccionarás el módulo **"Administración"** y el ámbito **"Local".**

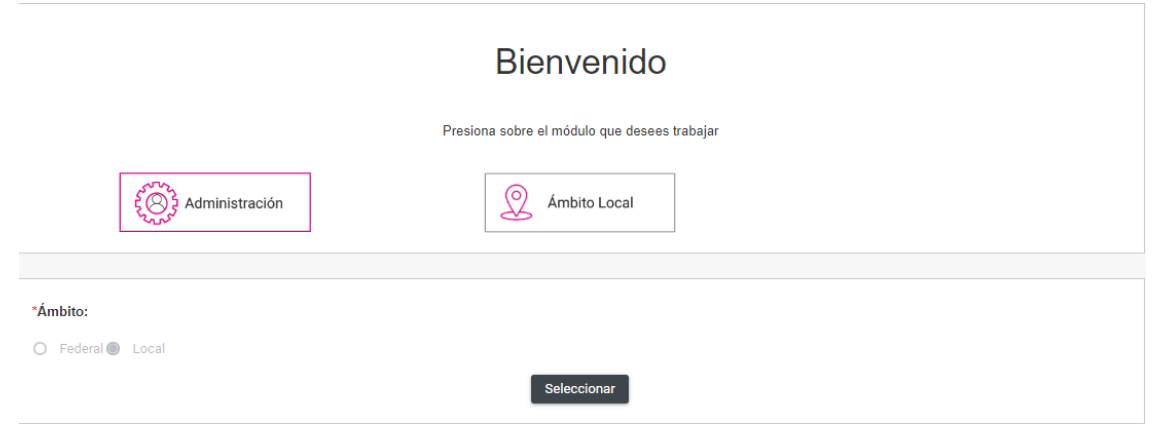

De lado izquierdo se muestra el listado de módulos, del que se deberá seleccionar **"Usuarios"** y submódulo **"Administración de Usuarios"**.

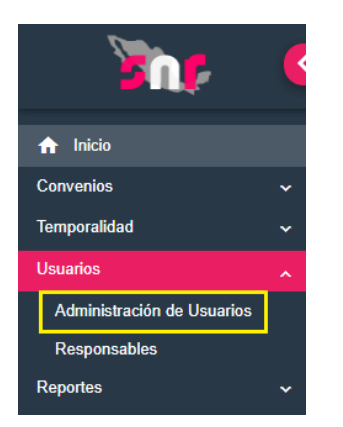

Debes capturar los datos personales de usuario/a que desees dar de alta, los cuales se listan a continuación:

- CURP.
- RFC.
- Nombre(s).
- Primer apellido.
- Segundo apellido.
- $\bullet$  Rol.
- Correo electrónico.
- Correo de notificación.

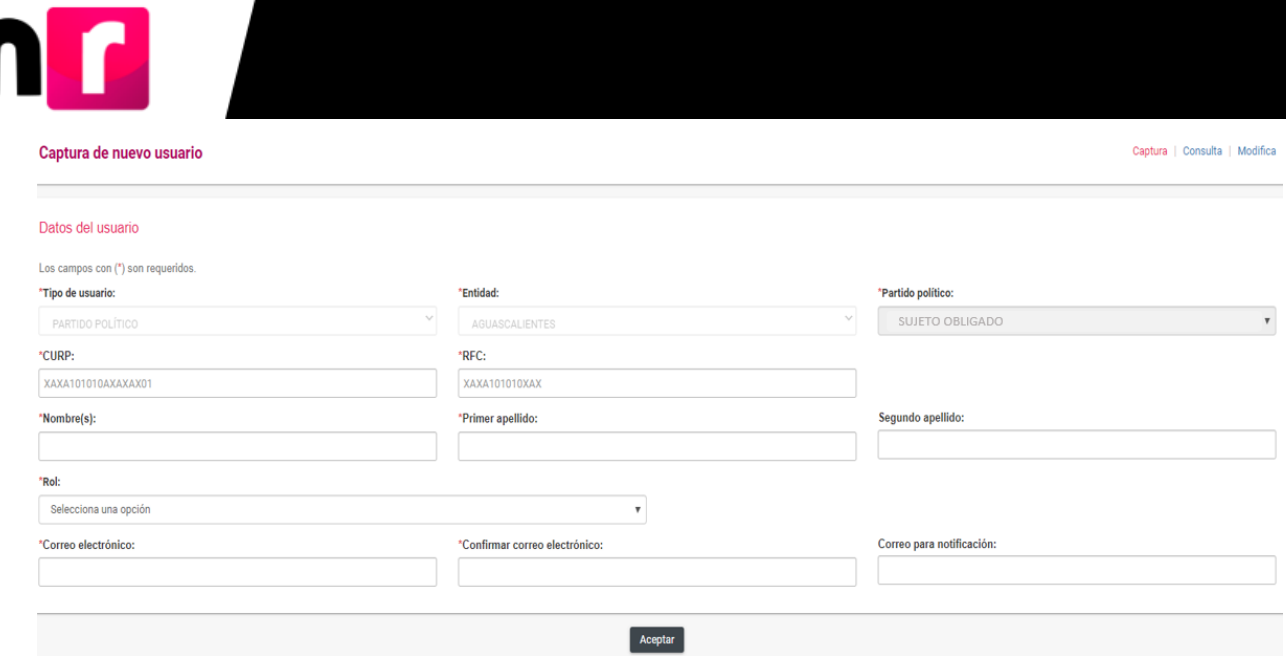

Los campos de Tipo de usuario, entidad y partido político, consideran lo siguiente:

- Generación por el Responsable del SNR CEN- este usuario al poder crear usuarios de cualquier entidad tendrá habilitado el campo de entidad, en el cual se desplegarán las 32 entidades federativas, así como el NACIONAL O COMITÉ EJECUTIVO NACIONAL.
- Generación por el Responsable del SNR Local el filtro de entidad, se encontrará precargado de conformidad a la asignación del entorno del Responsable ej. Si el usuario es de Hidalgo todos los usuarios que se den de alta serán de dicha entidad.

El filtro de tipo de sujeto obligado y partido político, se encontrarán inhabilitados para cualquier usuario, considerando que el sistema colocará por default la información al que se encuentre vinculada el Responsable.

**Nota:** Los filtros marcados con un asterisco (\*) son obligatorios para la captura de los usuarios.

En el filtro **"Rol"** seleccionarás los privilegios que desees asignarle al usuario, cada rol cuenta con distintas funciones y visualización dentro del sistema.

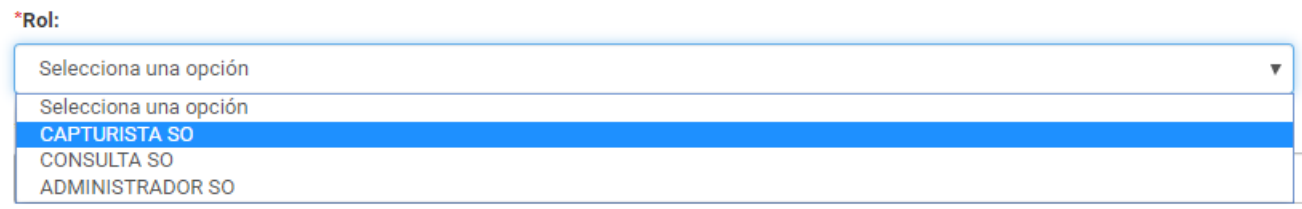

**Las funcionalidades y atribuciones que tiene cada rol son descritos en el Manual de Usuarios del SNR.**

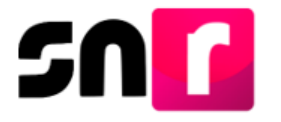

**Nota:** las opciones para asignar rol a los nuevos usuarios son: **Administrador SO**, **Capturista SO** y **Consulta SO**.

Para finalizar con la captura del usuario debemos seleccionar el botón **"Aceptar"** y se mostrarán el siguiente mensaje:

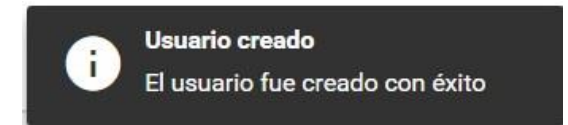

## Cuenta de Usuario.

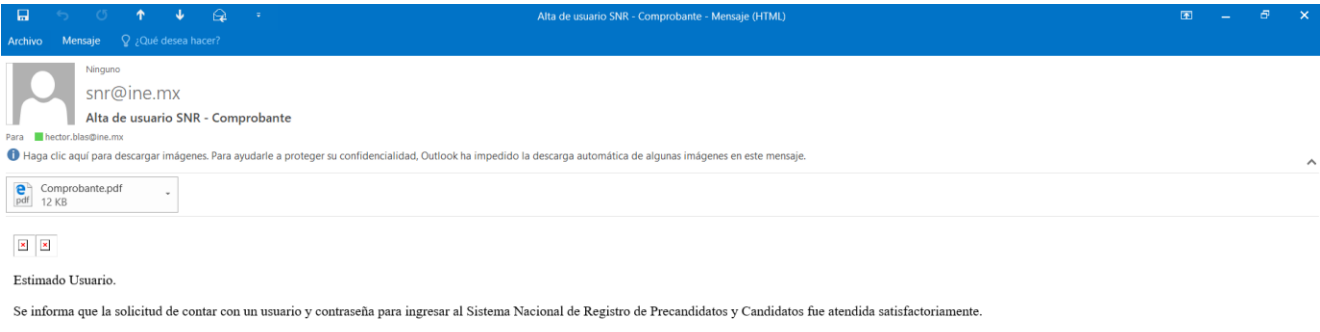

El archivo adjunto contiene los datos de la cuenta de acceso al sistema antes citado, en caso de tener alguna duda, favor de comunicase al servicio de atención telefónico (INETEL - 01 8004332000).

De acuerdo al Anexo 10.1 del Reglamento de Elecciones, aprobado por el Consejo General del Instituto Nacional Electoral, se establece que será responsabilidad de los Partidos Políticos, el acceso seguro, registro y consult

Por lo que al hacerse acreedor al presente usuario y contraseña de acceso al SNR usted se compromete a utilizar la información contenida en el Sistema Nacional de Registro de Precandidatos y Candidatos exclusivamente para

Por lo anterior, se asume el compromiso del buen uso de la presente responsiva de acceso al Sistema Nacional de Registro de Precandidatos y Candidatos que se le ha proporcionado y responsabilizado del uso exclusivo de la m

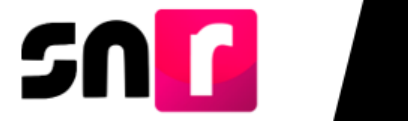

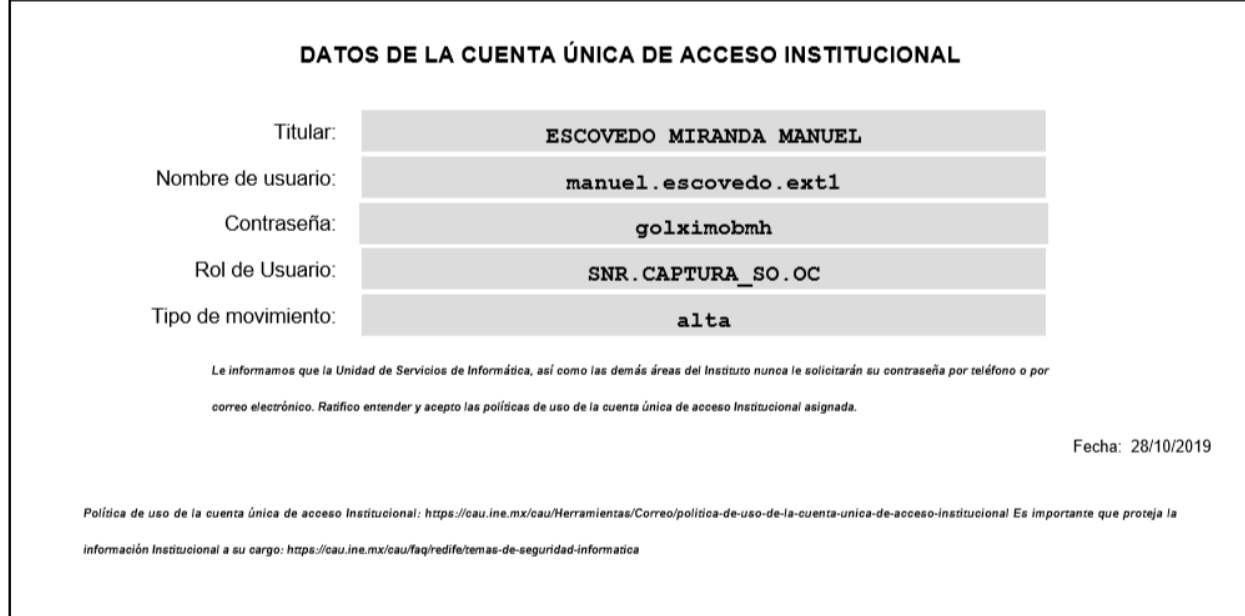

**Nota:** El proceso para que el **Administrador SO** cree usuarios, es el mismo que se describió en esta guía para la persona Responsable del SNR, con la salvedad de que el Administrador SO únicamente puede crear usuarios con el rol de **Capturista SO y Consulta SO.**

## **Consulta.**

El sistema permite a todos los usuarios del partido político consultar información de las cuentas de usuarios registrados en el SNR, la información visualizada dependerá de los privilegios que tenga el usuario.

En el mismo submódulo **"Administración de Usuarios"** selecciona el menú **Consulta** que aparece en la parte superior derecha.

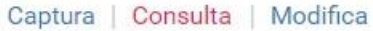

En el filtro **"Tipo de Usuario"** solo se le habilitará la opción **Usuario Externo**, debe seleccionarlo y colocar la cuenta de usuario o la CURP del usuario.

El sistema mostrará tres secciones de consulta, la primera **"Datos del Usuario"**, dentro del cual podremos visualizar la información que fue proporcionada al momento de la captura del usuario.

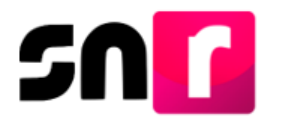

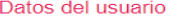

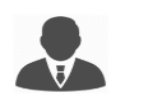

Nombre(s): Apellido(s): CURP: RFC:

Correo electrónico: Rol: Sujeto Obligado: Entidad: Cuenta de usuario:

#### **Bitácora**.

Dentro de esta sección podrás visualizar todos los movimientos y modificaciones que se le hayan realizado al usuario, quién fue el usuario que realizó el movimiento o modificación y la fecha y hora en que se realizó, así como el grupo al que pertenece y el estatus actual.

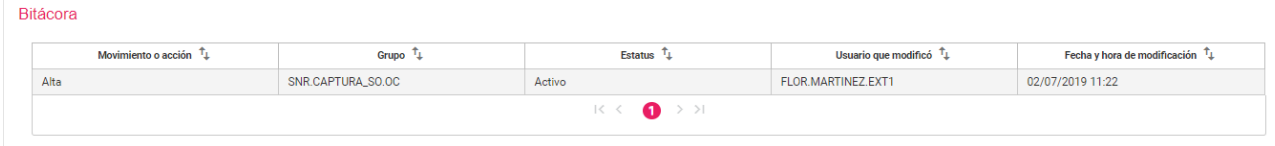

## **Bitácora de sesión.**

En ella visualizarás las fechas de primera y última visita del usuario al sistema.

#### Bitácora de Sesión

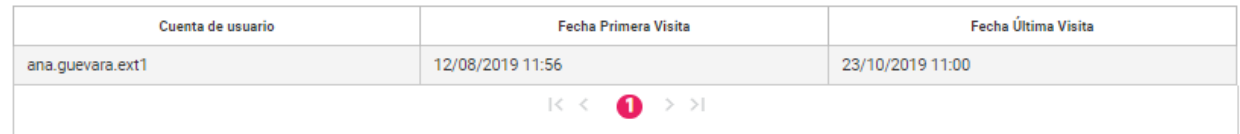

#### **Modifica**.

Dentro de este apartado tendrás la opción de modificar la información de los usuarios existentes, asimismo podrás restablecer la contraseña de los mismos, quitar permisos o desvincular del SO.

En el mismo submódulo **"Administración de Usuarios"** selecciona el menú **Modifica** que aparece en la parte superior derecha.

Captura | Consulta | Modifica

En el filtro **"Tipo de Usuario"** solo se te habilitará la opción **Usuario Externo**, debes seleccionarlo y capturar la cuenta de usuario o la CURP del usuario.

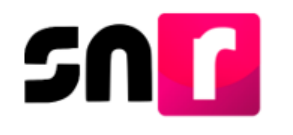

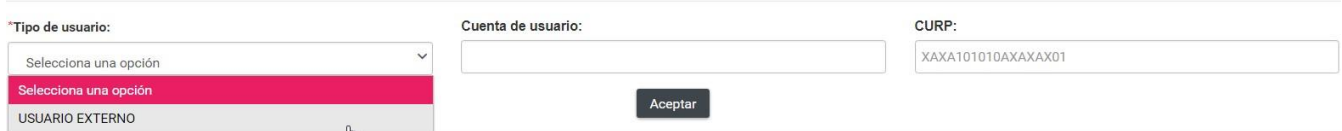

Una vez que des clic en **Aceptar**, se mostrará la sección **"Datos del Usuario"**, donde se mostrará la información capturada del usuario y la que se podrá modificar, cabe señalar que los únicos datos que no se podrán modificar son la CURP y Cuenta de usuario.

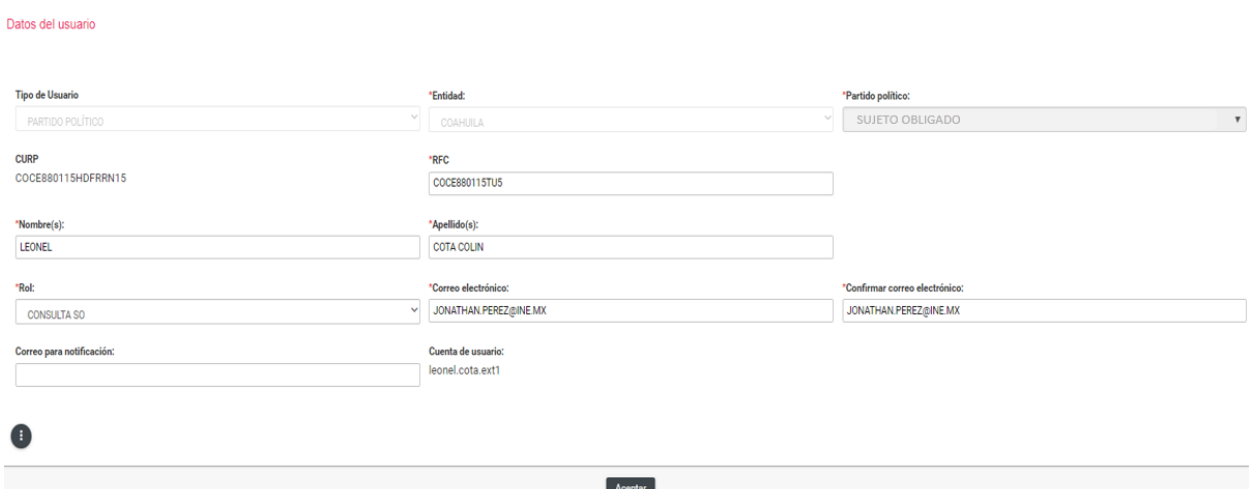

Dentro del botón de acciones, podrá encontrarlas opciones **Restablecer contraseña, Quitar permisos y Desvincular del SO"**.

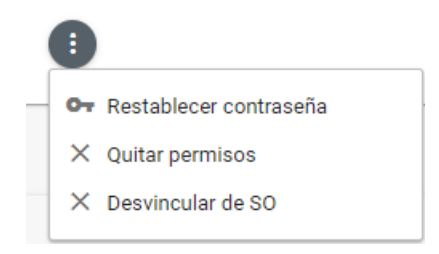

**Restablecer contraseña:** Esta opción permitirá el reenvió de una nueva contraseña, al correo electrónico que se indicó al momento de la captura.

**Quitar permisos:** Esta acción le quitará los permisos al rol con el que contaba el usuario para el acceso al sistema, pero seguirá perteneciendo a la estructura del SO.

**Desvincular del SO:** Al seleccionar esta opción se separará al usuario de la estructura del SO, permitiendo que cualquier otro SO pueda agregarlo a su estructura con el rol que desee.

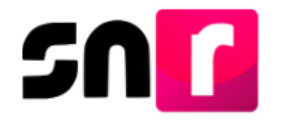

Una vez que haya realizado alguna acción en este apartado, debe seleccionar el botón **Aceptar** y el sistema enviará un mensaje indicando que la modificación fue exitosa.

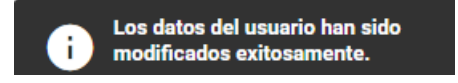

Con este procedimiento se concluye la presente guía.